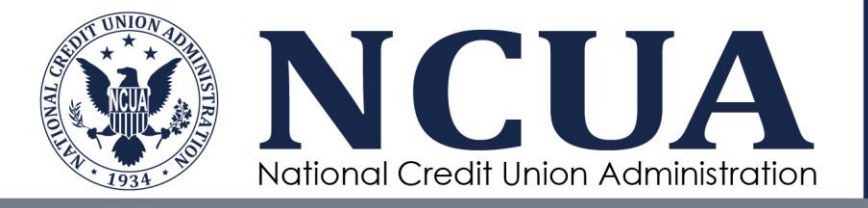

Smartphone Users: Obtaining Partner Gateway Authentication through an App on your Smartphone

2018

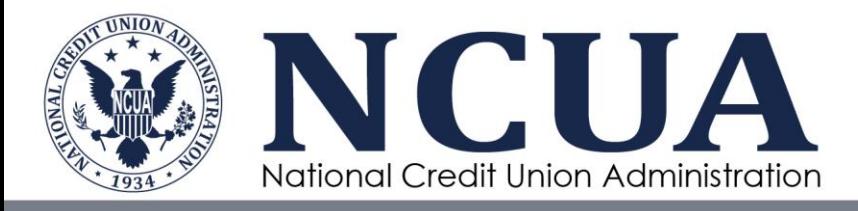

## **Contents**

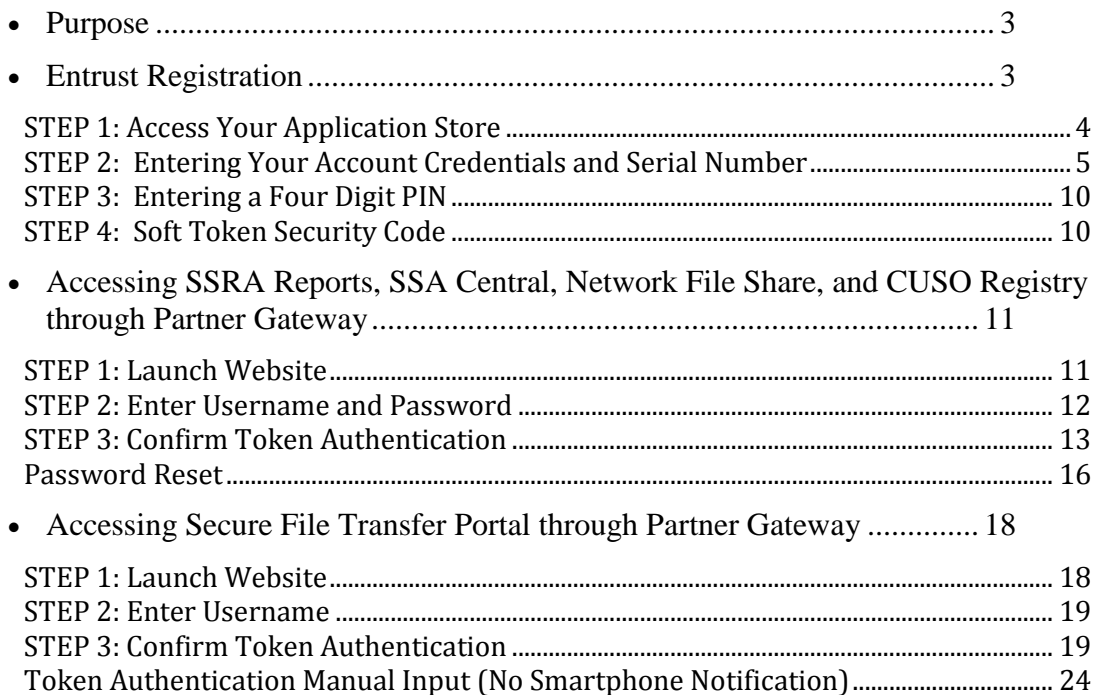

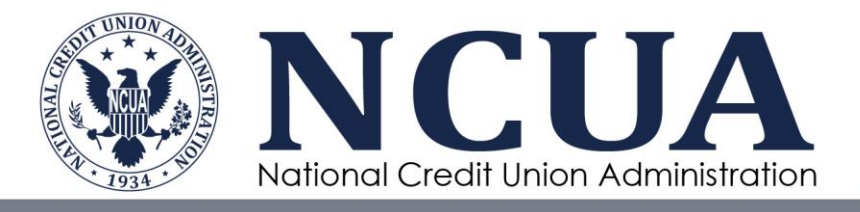

## <span id="page-2-0"></span>Purpose

The NCUA is changing the way SSA users access existing systems such as CUSO registry reports, SSRS reports, and SSA Central. Additionally, the NCUA is providing SSA users access to the Secure File Transfer Portal, an application used to transfer documents. Access to these systems requires multi-factor authentication, which is provided through NCUA's Partner Gateway by a third party, Entrust. Partner Gateway users will need to verify their identity via a soft token security code. A soft token is a type of two-factor authentication security measure that authorizes use of NCUA web portals and applications. Soft tokens are stored on the Entrust application on your iPhone or Android mobile phone. This document provides step-by-step instructions on registering and setting up your Entrust application on your smartphone, and accessing Partner Gateway. If you have any issues or questions during this process, please contact NCUA's OneStop during the hours listed below.

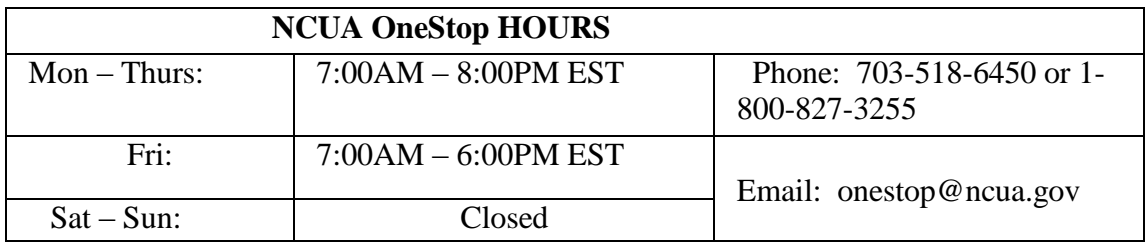

*Users should have their smartphone readily available for use when attempting to setup and download the Entrust application.*

## <span id="page-2-1"></span>Entrust Registration

On the rollout-date, you will receive an e-mail from [onestop@ncua.gov](mailto:onestop@ncua.gov) with a username and password. You will need this to access the individual links on the SSA Tools.

You will also receive an Entrust activation email from [noreply@trustedauth.com](mailto:noreply@trustedauth.com) with the subject line "Activate your Entrust Soft Token". This email contains 3 critical pieces of information:

- 1. A link to the appropriate application store for your mobile device.
- 2. A unique serial number assigned to you for accessing the Entrust application.
- 3. Your NCUA-issued account credentials including User ID and Activation Code.

*NOTE:* You will have **48 hours** from the receipt of the [noreply@trustedauth.com](mailto:noreply@trustedauth.com) email to complete the Entrust registration.

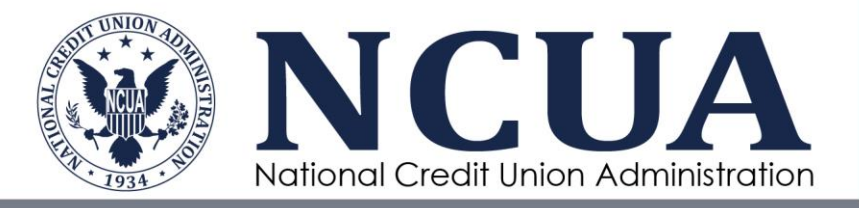

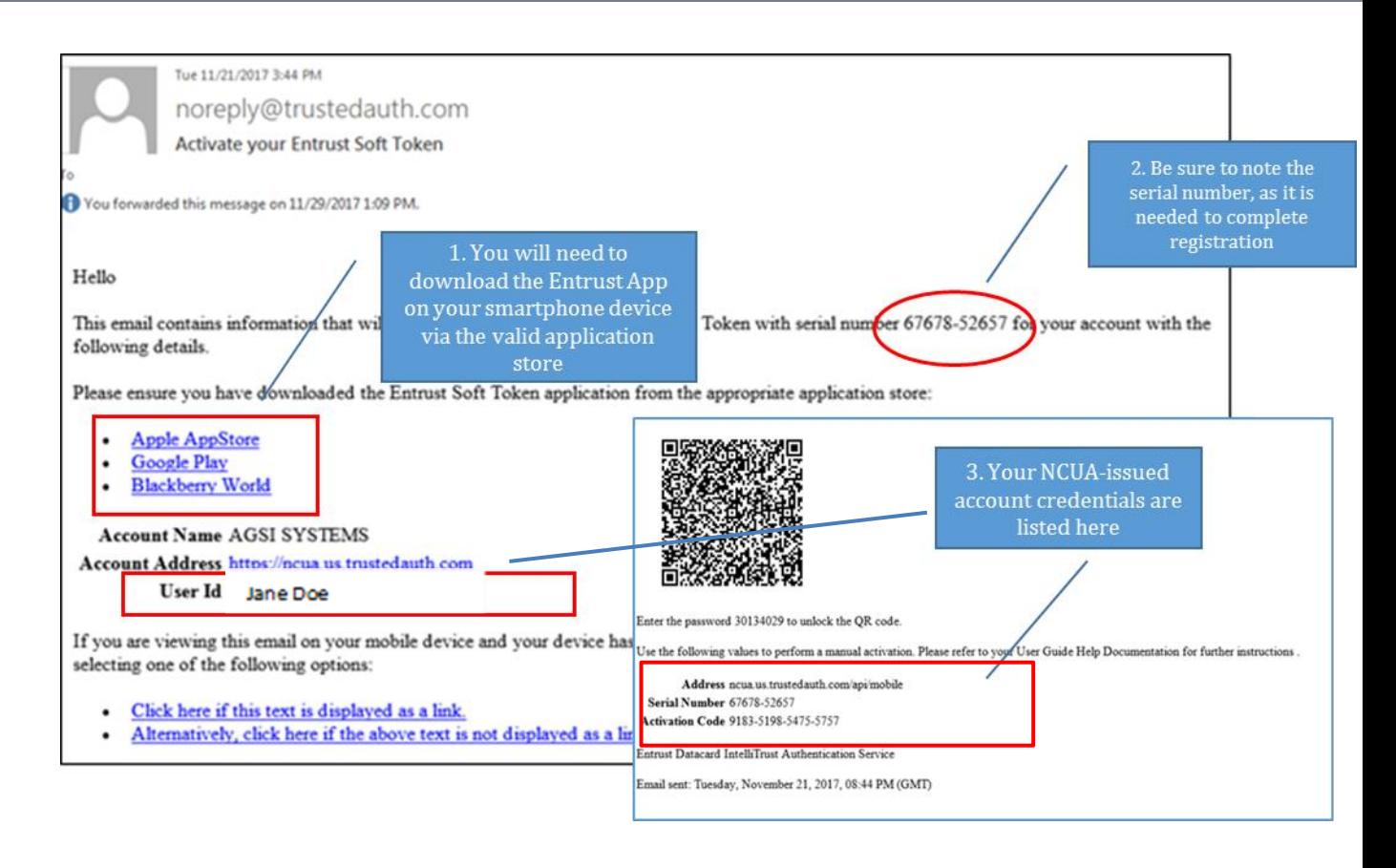

## <span id="page-3-0"></span>STEP 1: Access Your Application Store

- a. If you have an iPhone, click on the Apple AppStore link within the email or go to the App store from your iPhone and search Entrust, it will be the first search option: *Entrust IdentityGuard Mobile*. Click on "Get". If prompted, enter your Apple ID and password.
- b. If you have an Android device, click on the Google Play link within the email or go to the App store from your Android device and search Entrust, it will be the first search option: *Entrust IdentityGuard Mobile*. Click on "Install". If prompted, enter your Google ID and password.

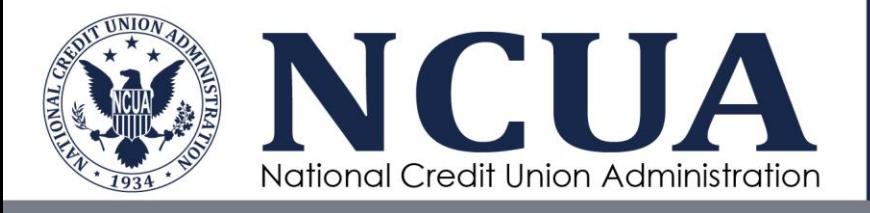

# <span id="page-4-0"></span>STEP 2: Entering Your Account Credentials and Serial Number

- a. Once you've downloaded the application to your smartphone, open it.
- b. When prompted to receive notifications, click "Allow".

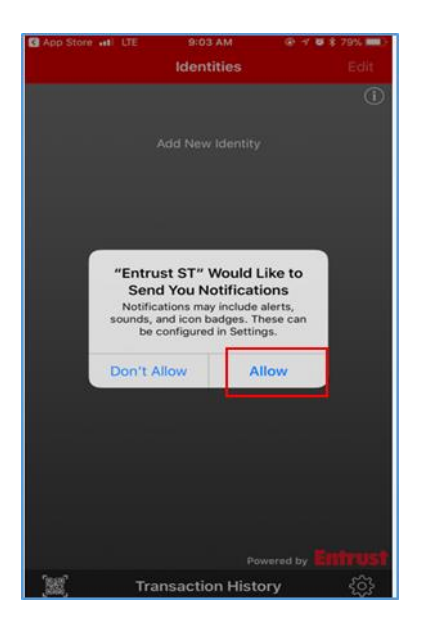

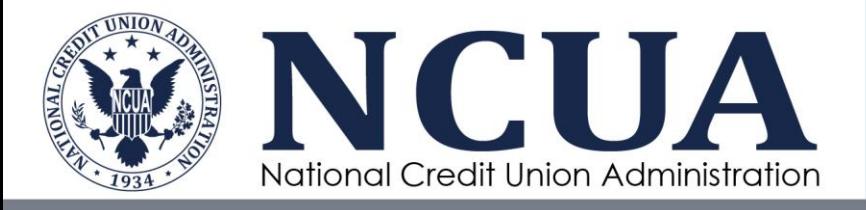

- c. A window will pop-up that reads "Add Identity". You can enter these credentials in of two ways: Manually or Using the QR Code.
	- **Entering the Credentials Manually.** You may manually enter the account credentials and serial number included in the registration email by typing them into the appropriate line on this window.

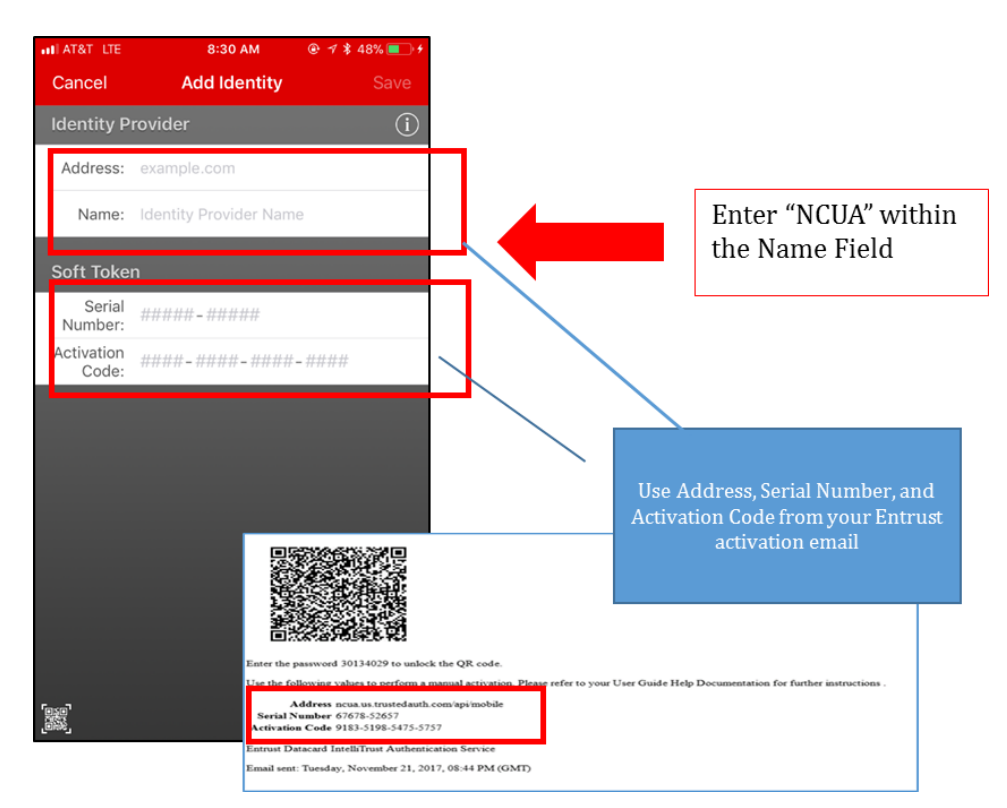

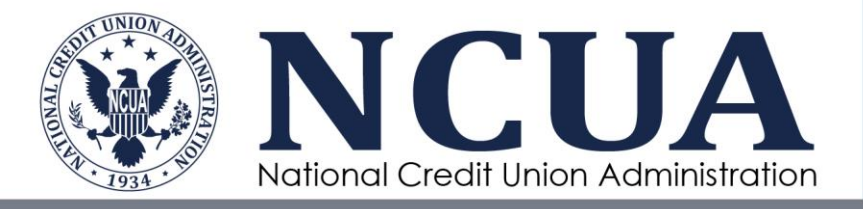

- Entering Account Credentials using QR Code**.** *Please note, for this option, you will need to also have the activation email pulled up from a source other than your phone to complete this step.* 
	- 1. Tap the QR symbol on the bottom left corner of the "Add Identity" screen to open the camera.

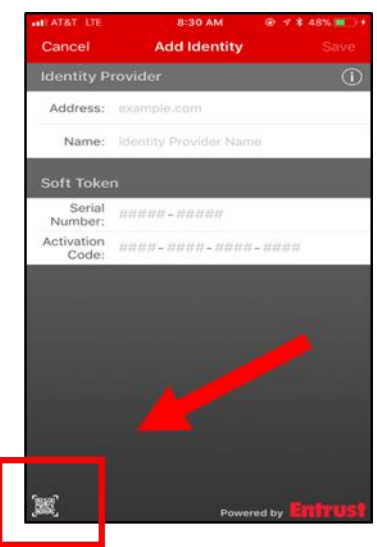

2. The Entrust app will ask for permission to access your device's camera, tap "ok", and the application's QR Scanner will appear:

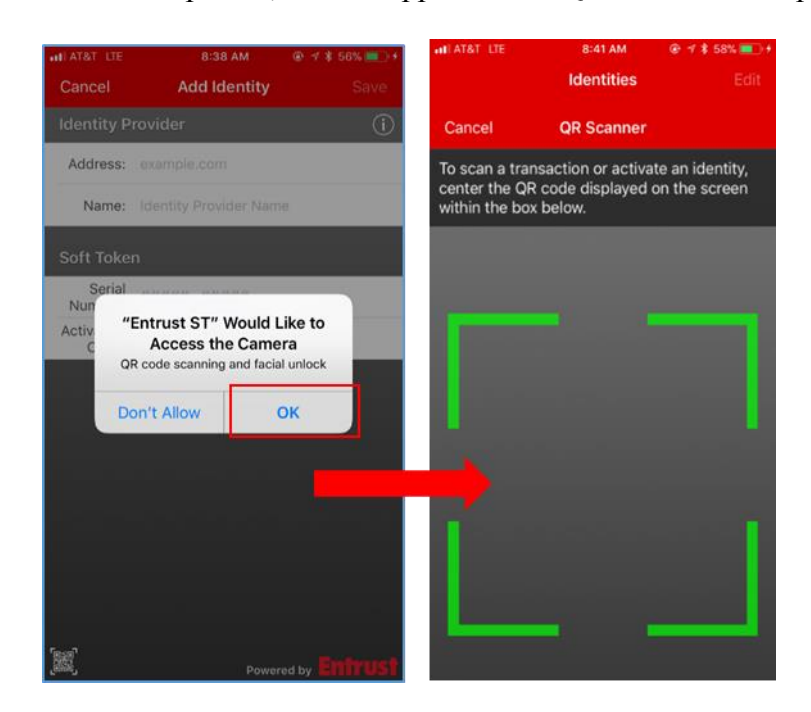

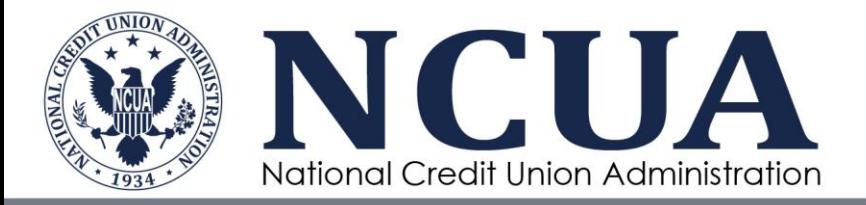

3. Scan the QR code included in your email. You will be asked for a password to unlock the QR code, this password is included in your email under the QR code. You must manually enter this password.

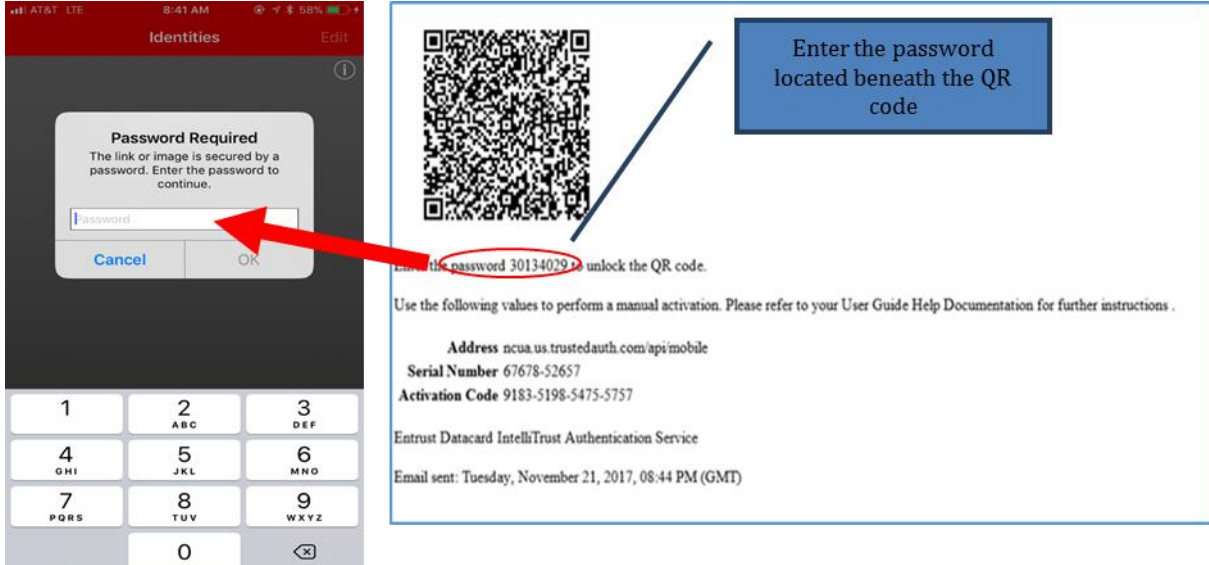

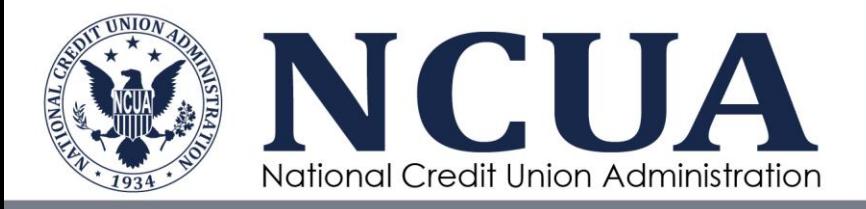

Once you enter the password, the Activation details will automatically be pre-filled and you can tap "Activate". You will get a pop up that says the activation was successful.

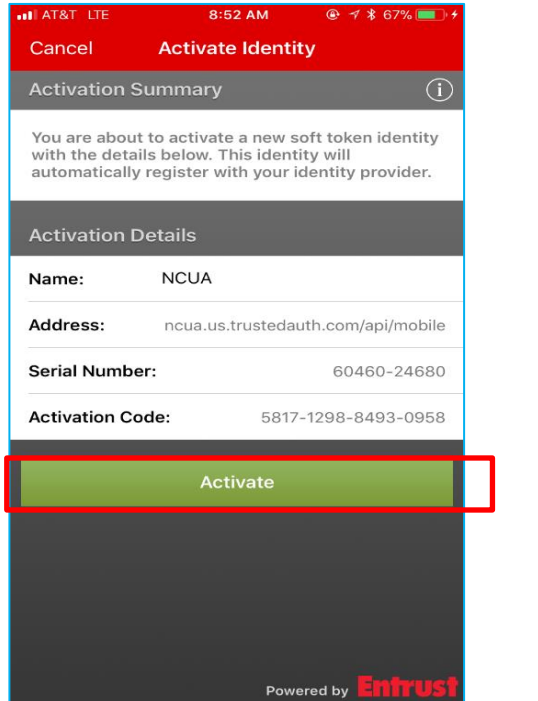

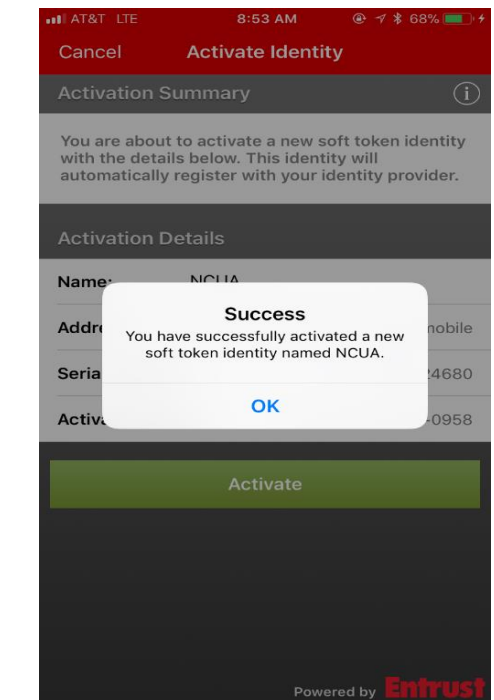

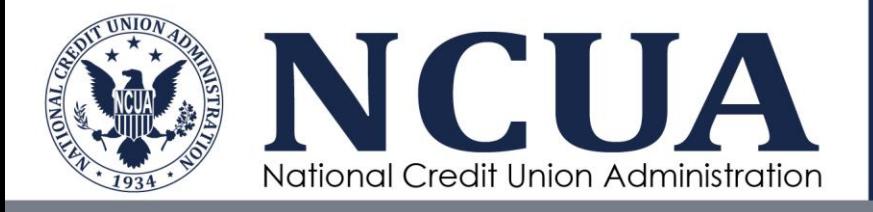

### <span id="page-9-0"></span>STEP 3: Entering a Four Digit PIN

The Entrust application will ask you to enter a 4 digit PIN. Please choose any 4 digits you prefer. You will be asked to enter the same PIN twice for confirmation.

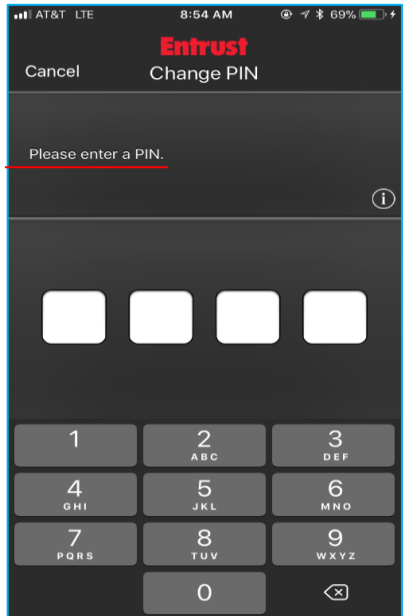

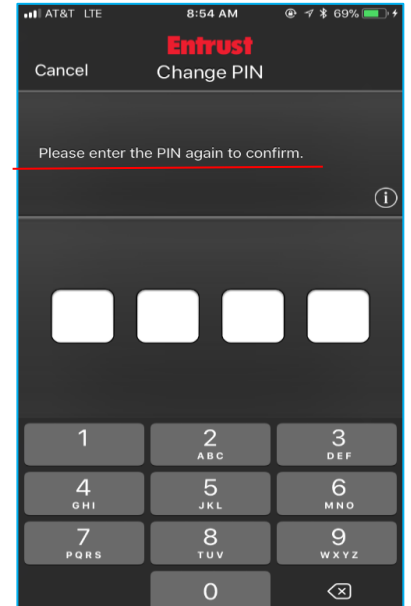

## <span id="page-9-1"></span>STEP 4: Soft Token Security Code

Once you have set your PIN, Entrust will bring you to Security Code screen, this is your soft token. Your Soft Token security code refreshes every 30 seconds for security purposes.

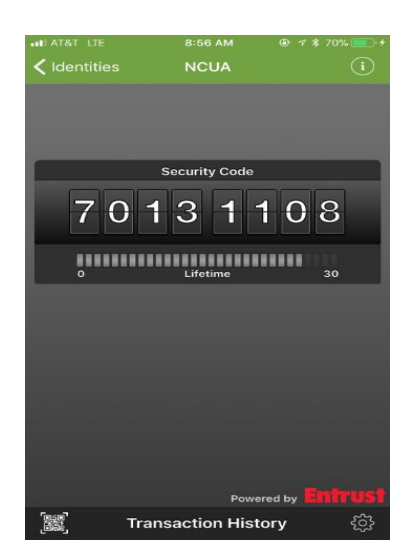

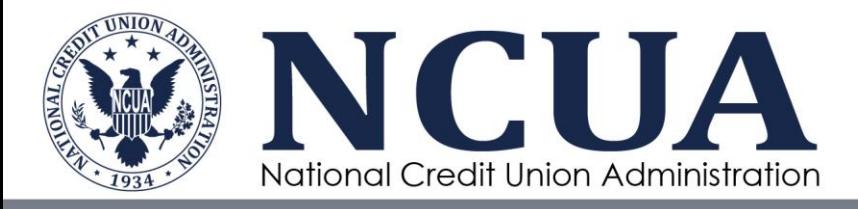

You have now completed registration and activation of the Entrust application. This is required before accessing the SFTP or SSA Tools.

## <span id="page-10-0"></span>Accessing SSRA Reports, SSA Central, Network File Share, and CUSO Registry through Partner Gateway

You will need to have the Entrust application downloaded and activated on your smartphone in order to access Partner Gateway. After you have downloaded the Entrust application and completed registration and account activation, have your smartphone on hand so that you can receive your Soft Token credentials to login. Once successfully logged in, you will have access to the following:

- SSA Central
- SSRS Reports
- Network File Share
- CUSO for SSAs

#### <span id="page-10-1"></span>STEP 1: Launch Website

To access the SSRS Reports, SSA Cental, Network File Share, and CUSO Registry, click or enter the following web address: <https://swap.ncua.gov/pgnonncuacomp>

You will see the following **sc**reen with a prompt to download, install, or execute software. Click "Yes". *You can also click "Always" if you will be accessing the SSA Tools via the same laptop each time.*

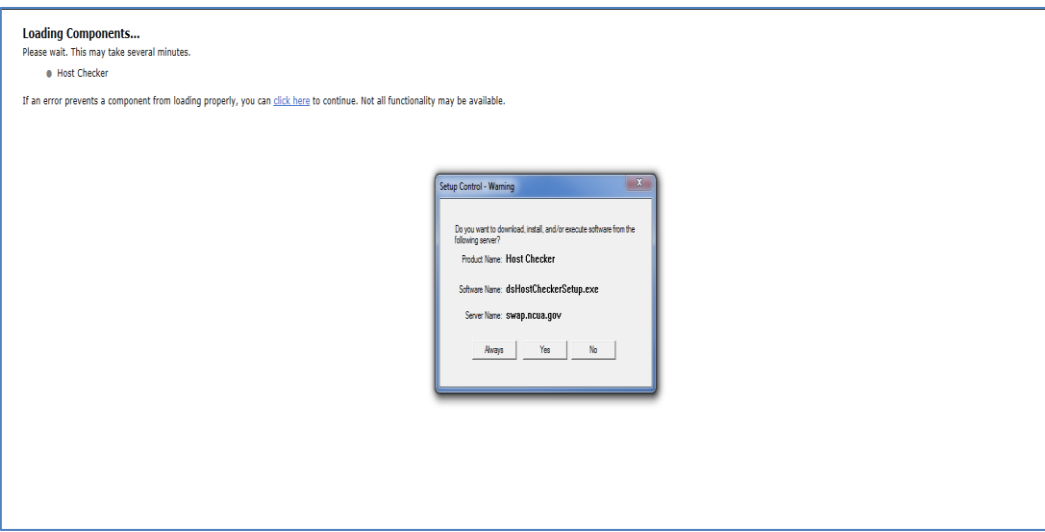

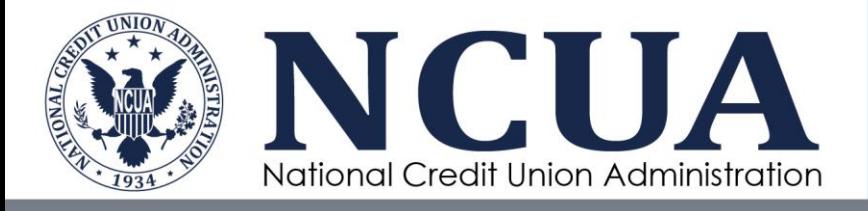

## <span id="page-11-0"></span>STEP 2: Enter Username and Password

On the following screen, enter the username and password you received from [onstop@ncua.gov](mailto:onstop@ncua.gov) and Click "Sign In".

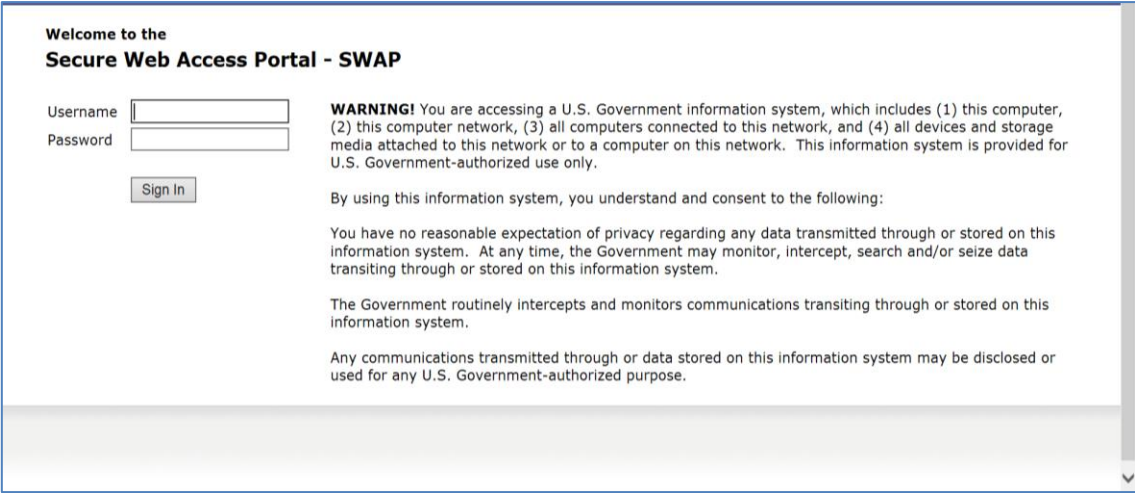

If you are accessing the Partner Gateway for the first time, you will be asked to change your password.

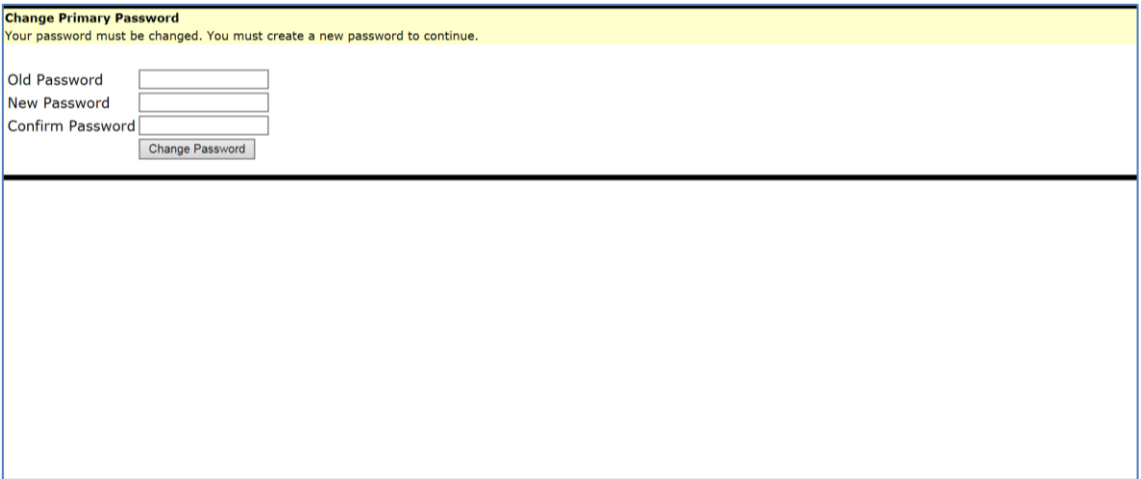

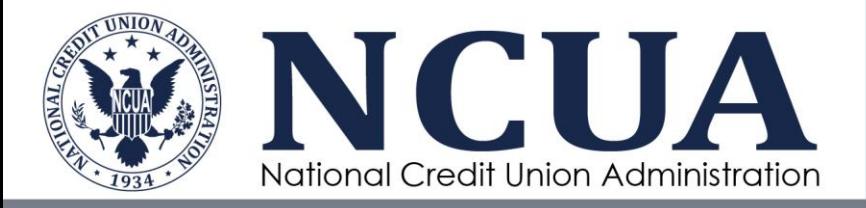

Enter your old and new password and click on "Change Password". You will be taken back to the login screen to enter your username and new password. Click on Sign In after you have entered the username and password.

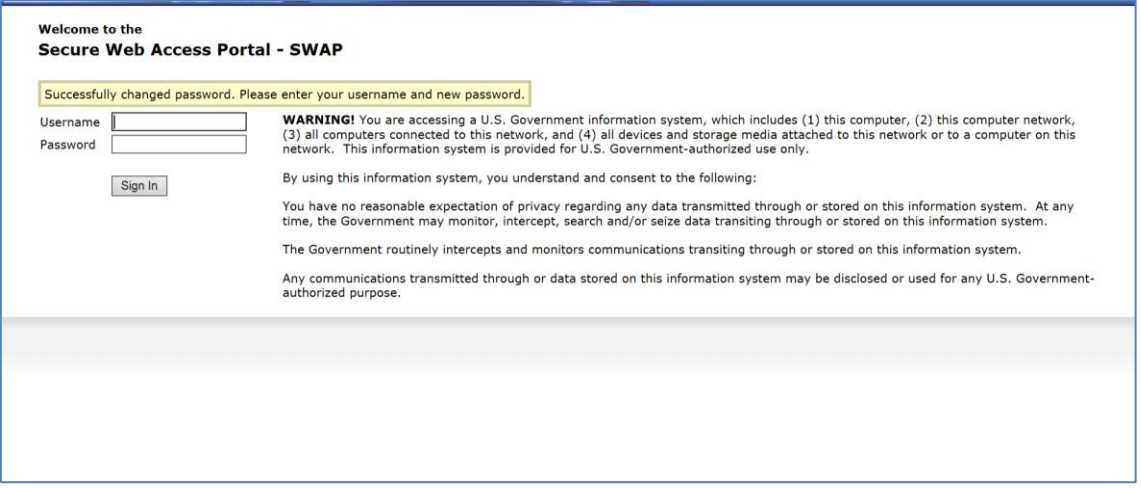

## <span id="page-12-0"></span>STEP 3: Confirm Token Authentication

After entering your User ID and password and clicking 'Sign In', the NCUA VPN Host Checker will automatically send an Entrust Transaction Notification to your smart phone. This may take some time depending on cellphone coverage and signal strength. *Please make sure that you have allowed the Entrust app to send you notifications.* 

a. Check your smartphone for an Entrust Transaction Notification.

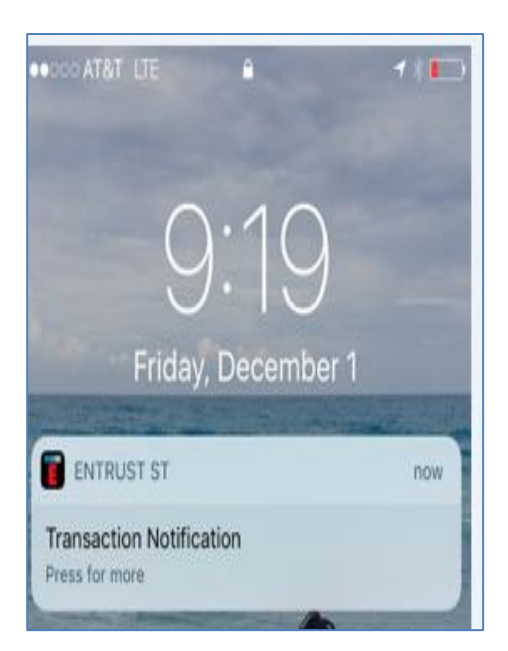

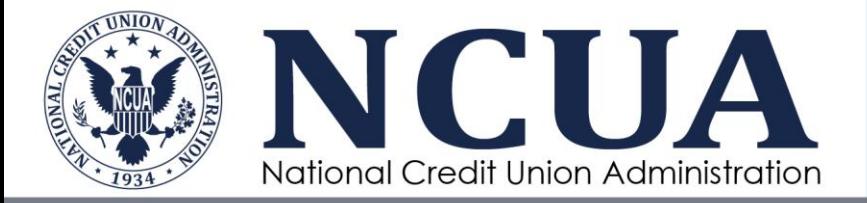

b. Open the Entrust Notification on your smart phone and the Entrust Portal app will prompt you for your 4-digit PIN.

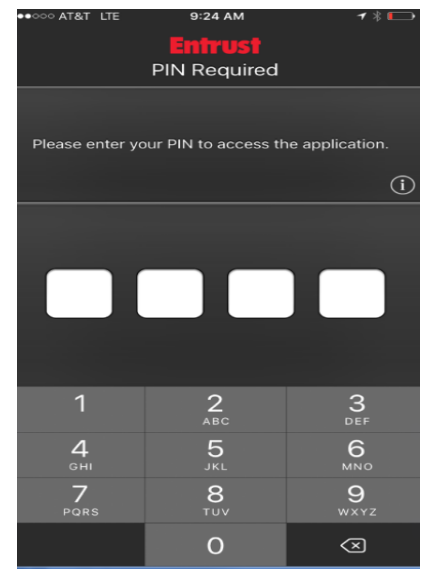

c. At the bottom of the screen tap on "Transaction", tap the Confirm button and then tap Yes.

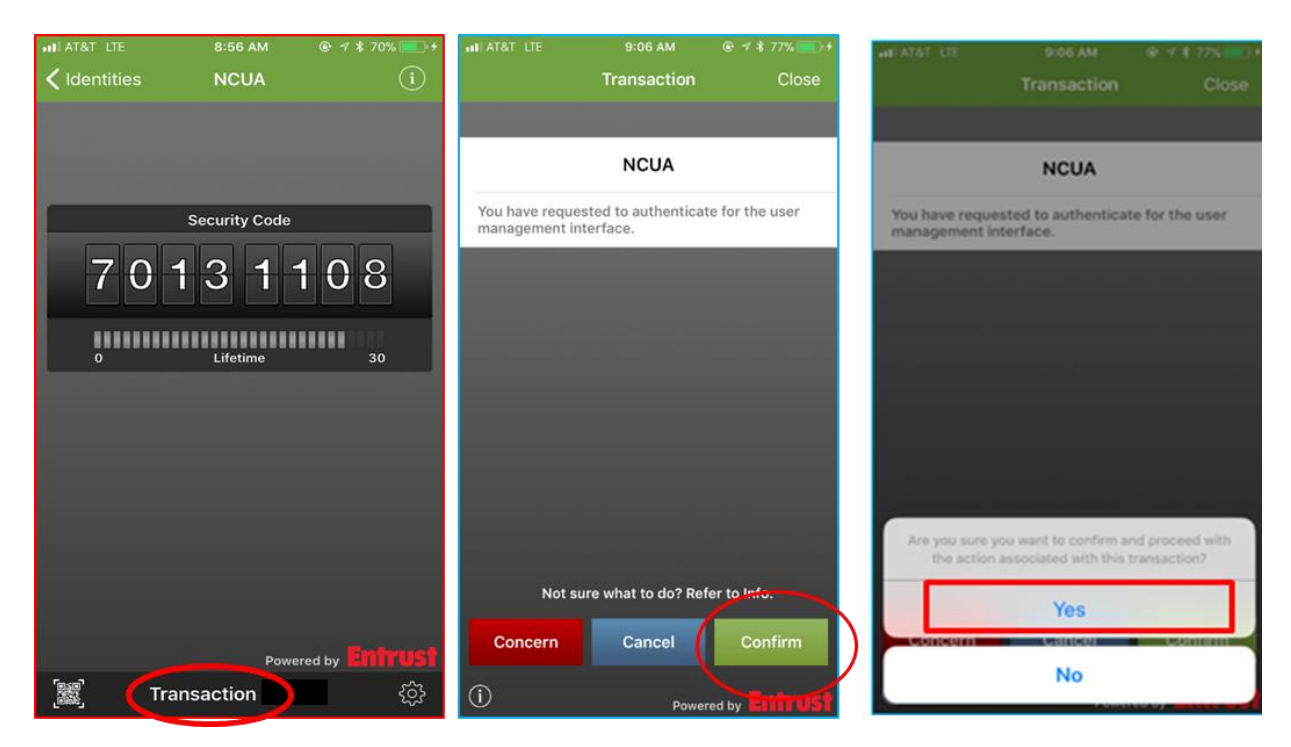

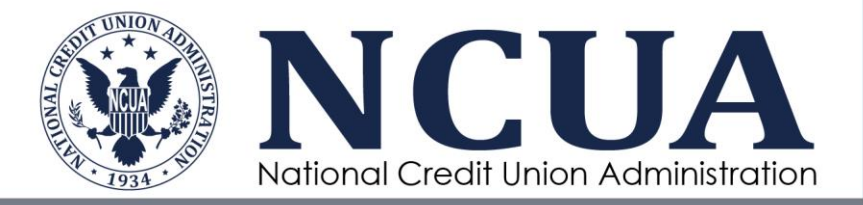

d. You will get confirmation that the authentication was successful.

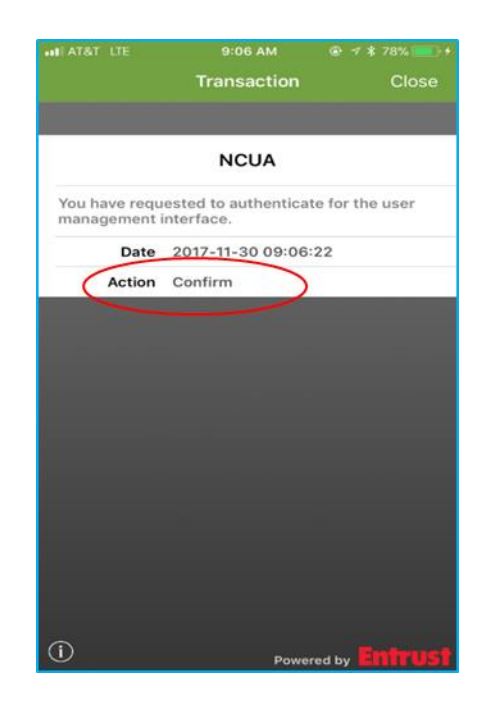

e. Once confirmed on your SmartPhone, the browser on your computer will automatically redirect to the site CUSO for SSAs.

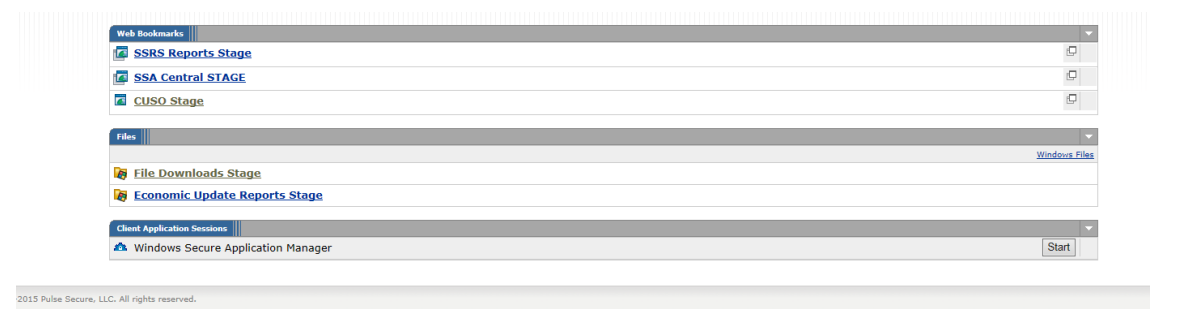

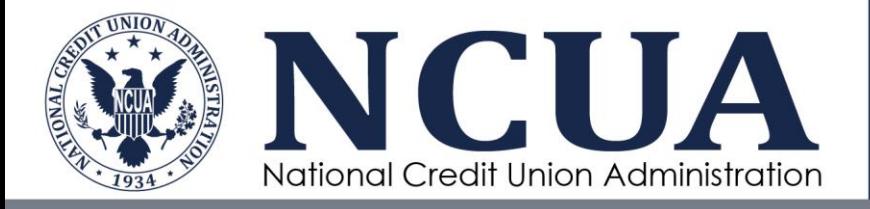

## <span id="page-15-0"></span>Password Reset

In the event that you see the screen below, you will need to create a new password.

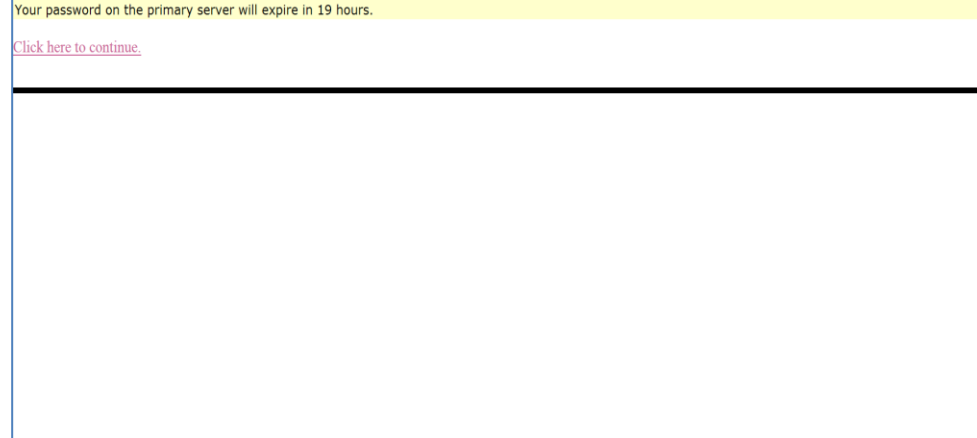

To create a new password, follow the steps below.

1. Click on "Click Here to continue"

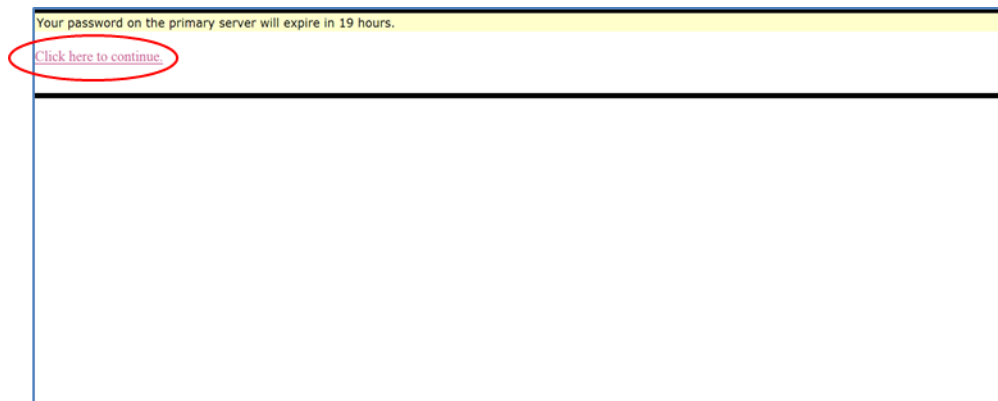

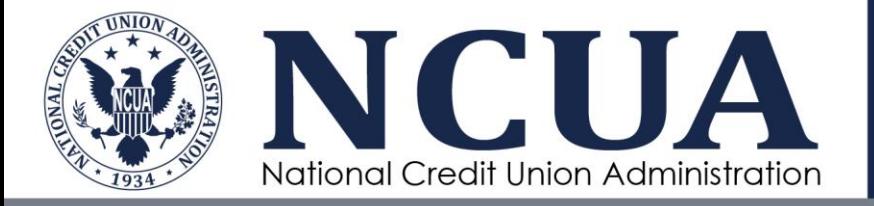

2. You will be taken into the site and can view the applications. Click on "Preferences" at the top right hand corner of the screen.

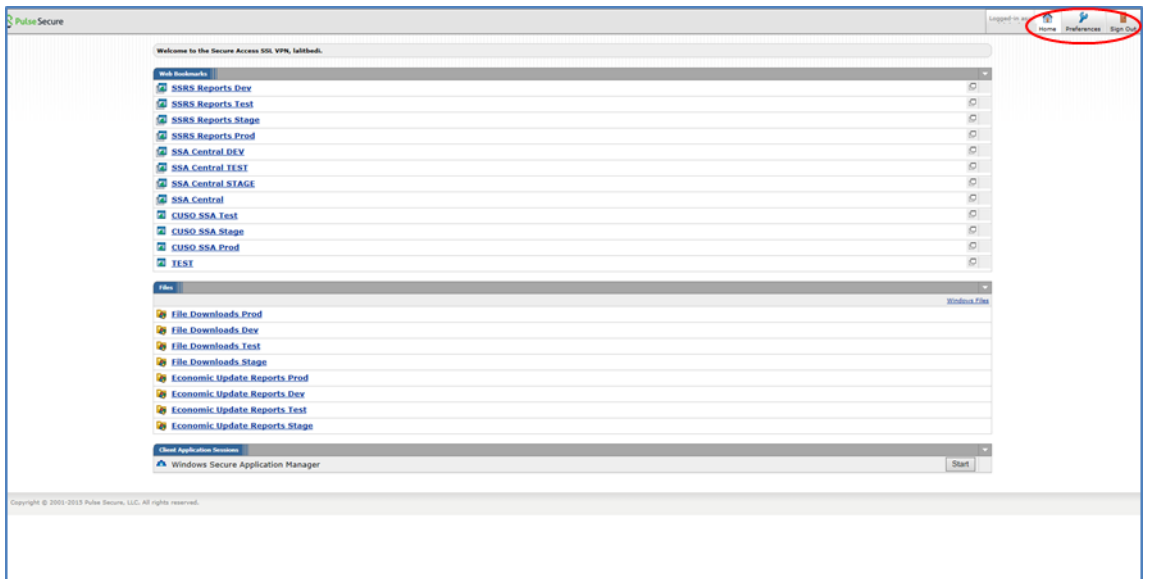

3. Click on "General", you will be taken to the "Change Password" screen. Enter your old and new password and click on the "Change Password" button.

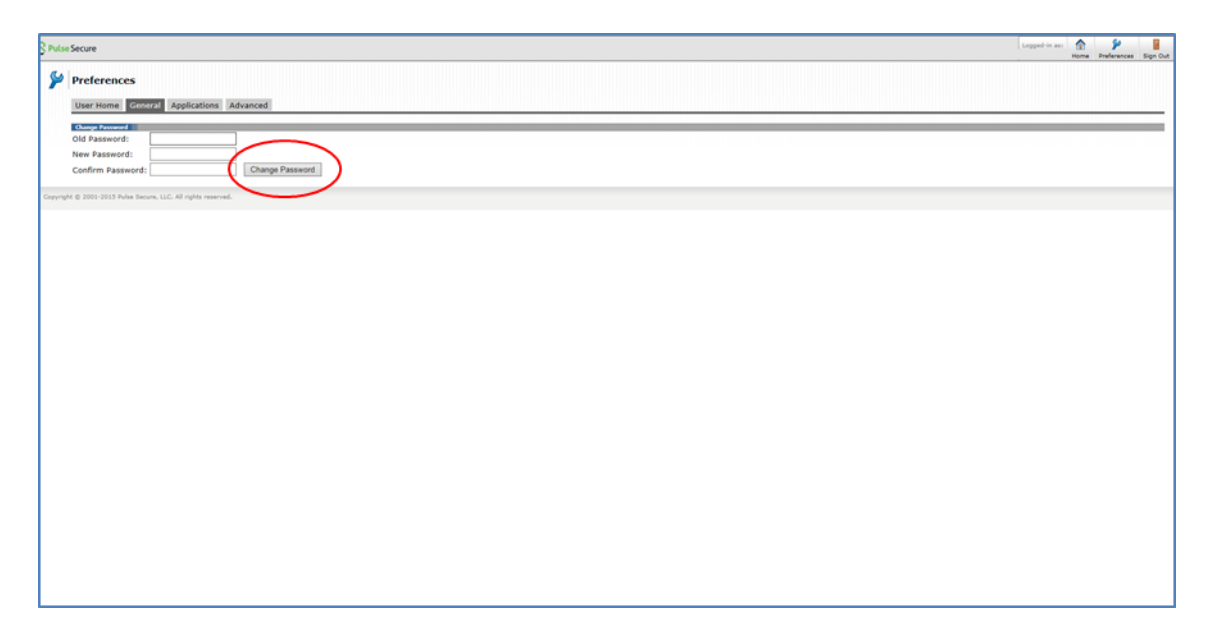

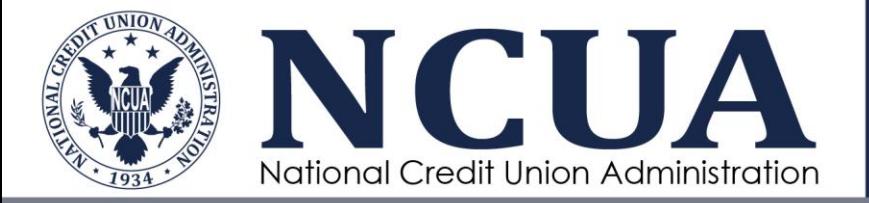

4. You will receive a message stating that the account information has been updated.

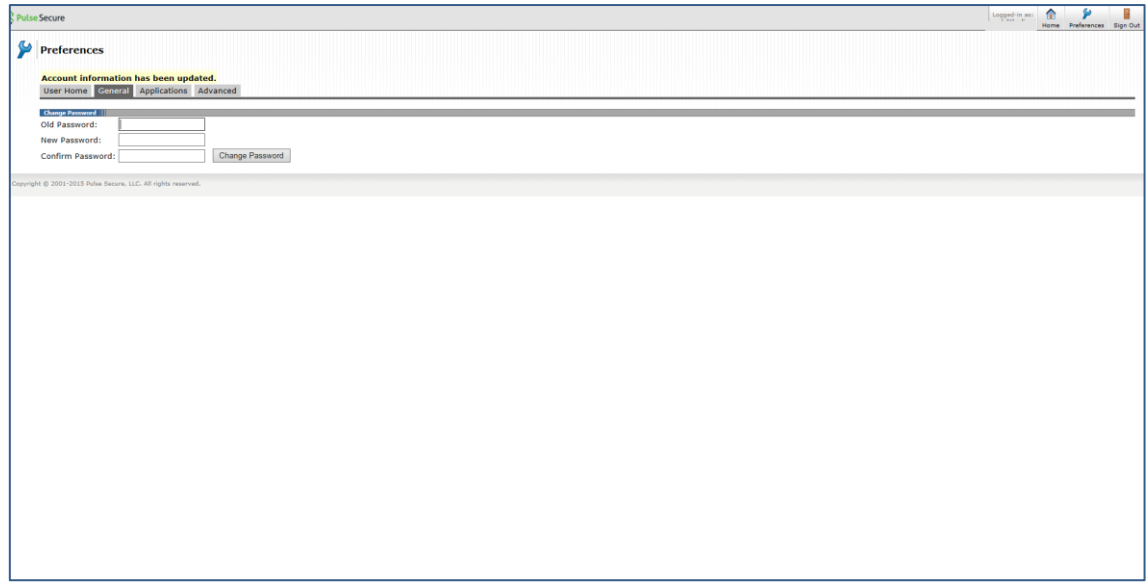

## <span id="page-17-0"></span>Accessing Secure File Transfer Portal through Partner Gateway

Once the Entrust application has been downloaded and the account registed and activated, users may log into the Partner Gateway and access the Secure File Transfer Portal (SFTP). Please have the smartphone nearby to receive the Soft Token Credentials.

<span id="page-17-1"></span>STEP 1: Launch Website To access the SFTP, click or enter the following web address: [https://ncua.us.trustedauth.com.](https://ncua.us.trustedauth.com/)

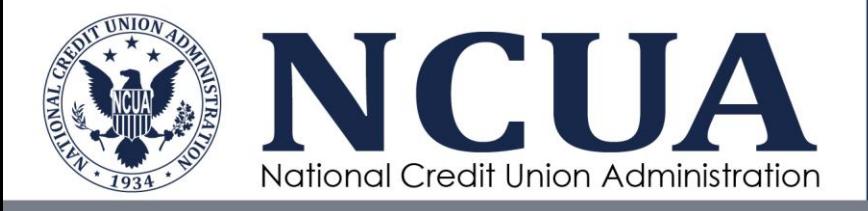

#### <span id="page-18-0"></span>STEP 2: Enter Username

On the following screen, enter the User ID included in the Entrust Registration e-mail.

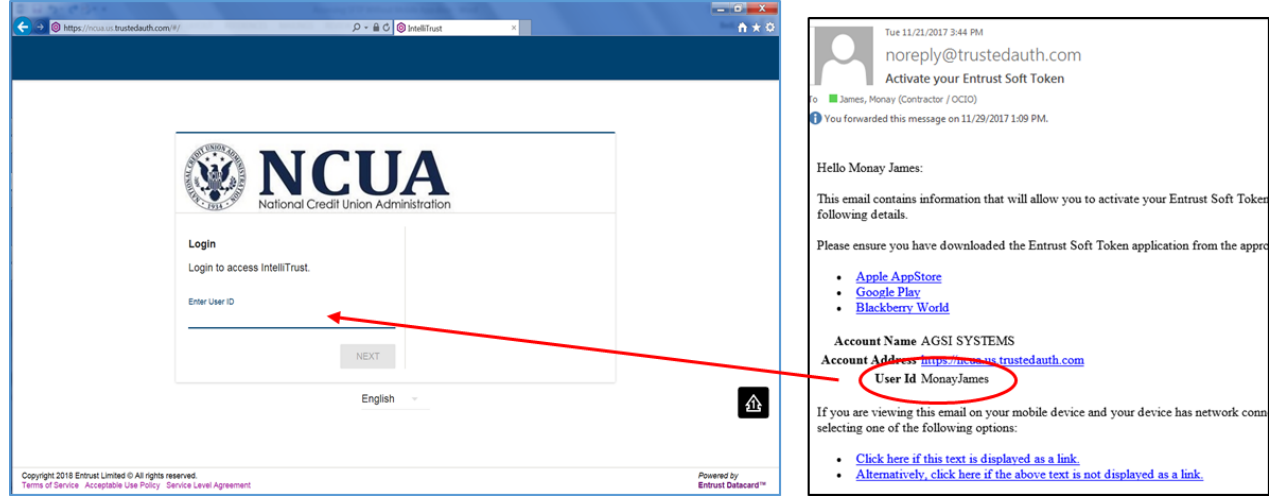

Click "Next" and the following screen will appear:

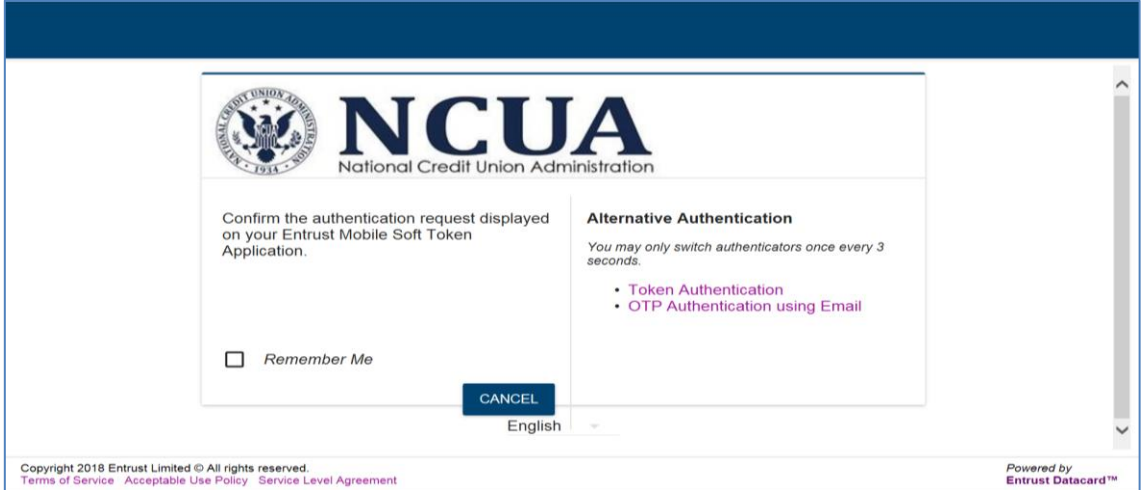

## <span id="page-18-1"></span>STEP 3: Confirm Token Authentication

After entering your User ID and clicking 'Next', the NCUA VPN Host Checker will automatically send an Entrust Transaction Notification to your smart phone. This may take some time depending on cellphone coverage and signal strength. *Please make sure that you have allowed the Entrust app to send you notifications.* 

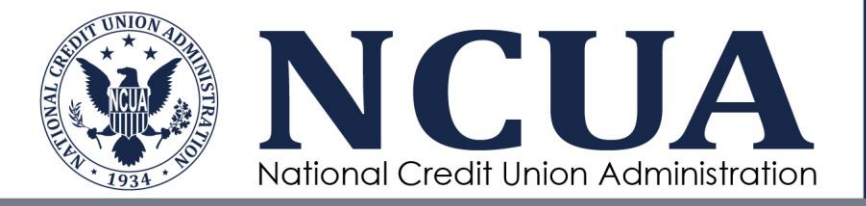

a. Check your smartphone for an Entrust Transaction Notification.

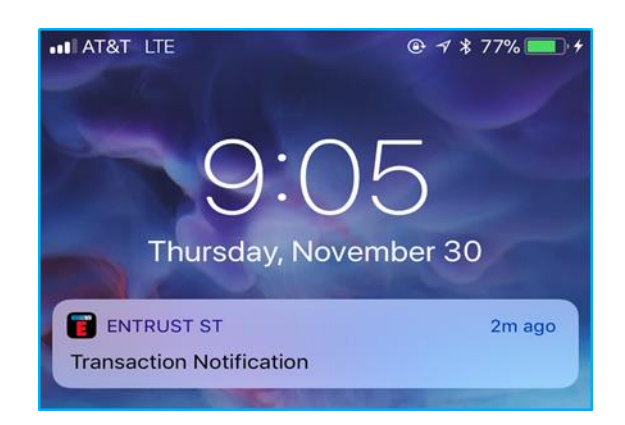

b. Open the Entrust Notification on your smart phone and the Entrust Portal app will prompt you for your 4-digit PIN.

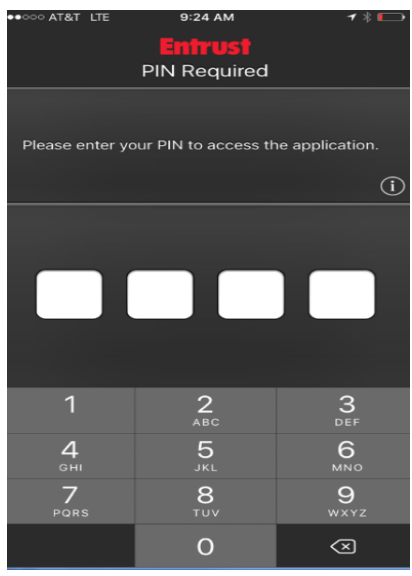

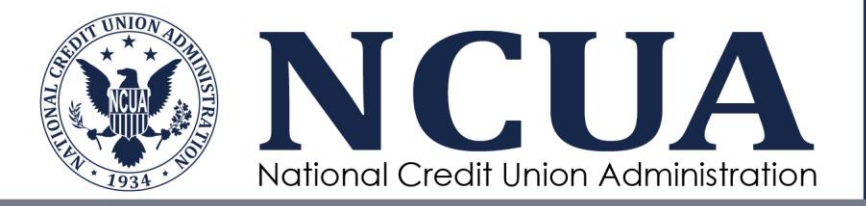

c. At the bottom of the screen tap on "Transaction", tap the Confirm button and then tap Yes.

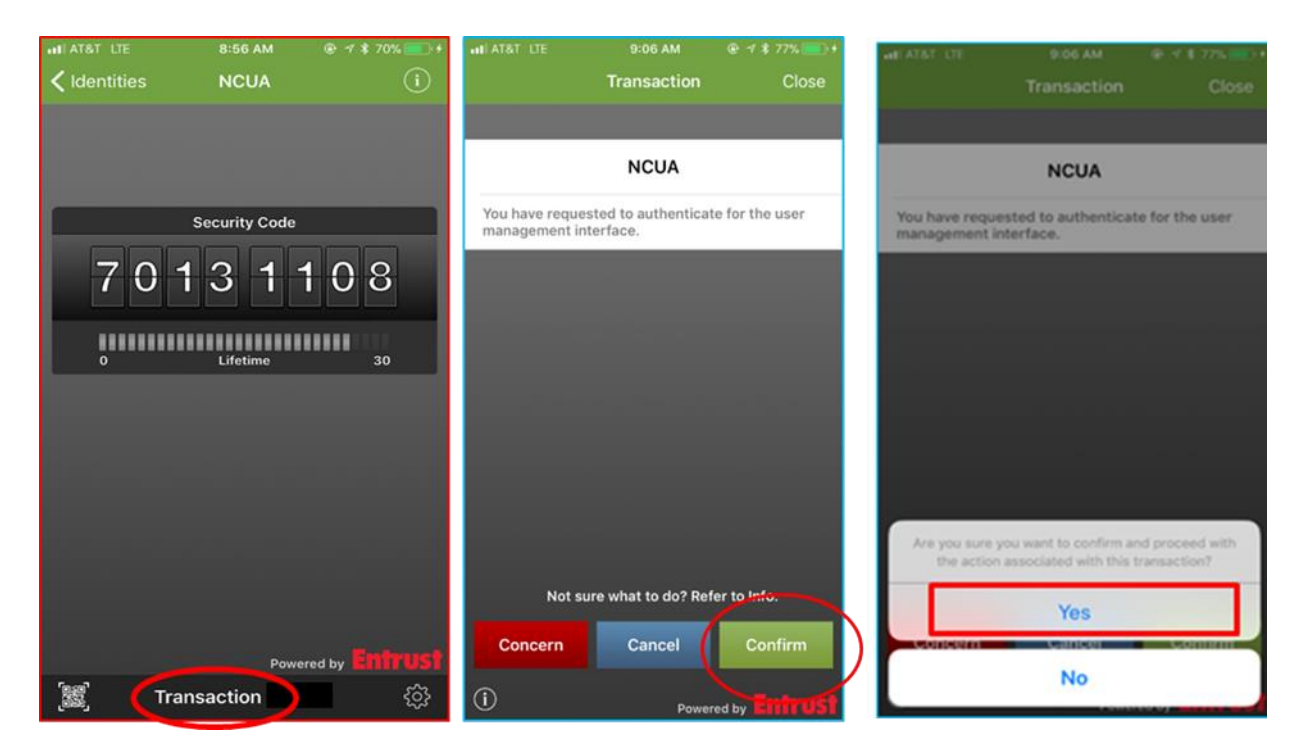

d. You will get confirmation that the authentication was successful.

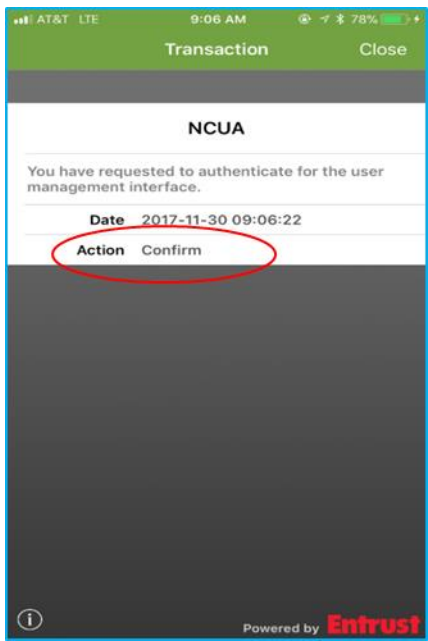

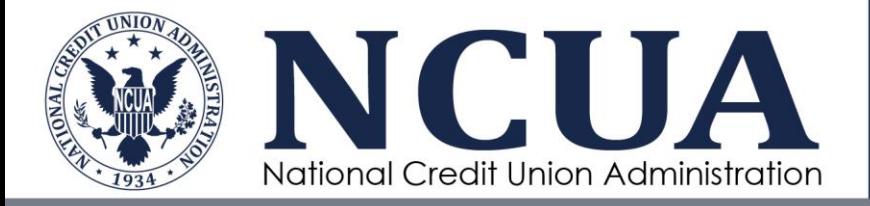

e. After you have been confirmed on your Entrust app, you will be successfully logged in to the system and see the screen below. Click on "SFTP".

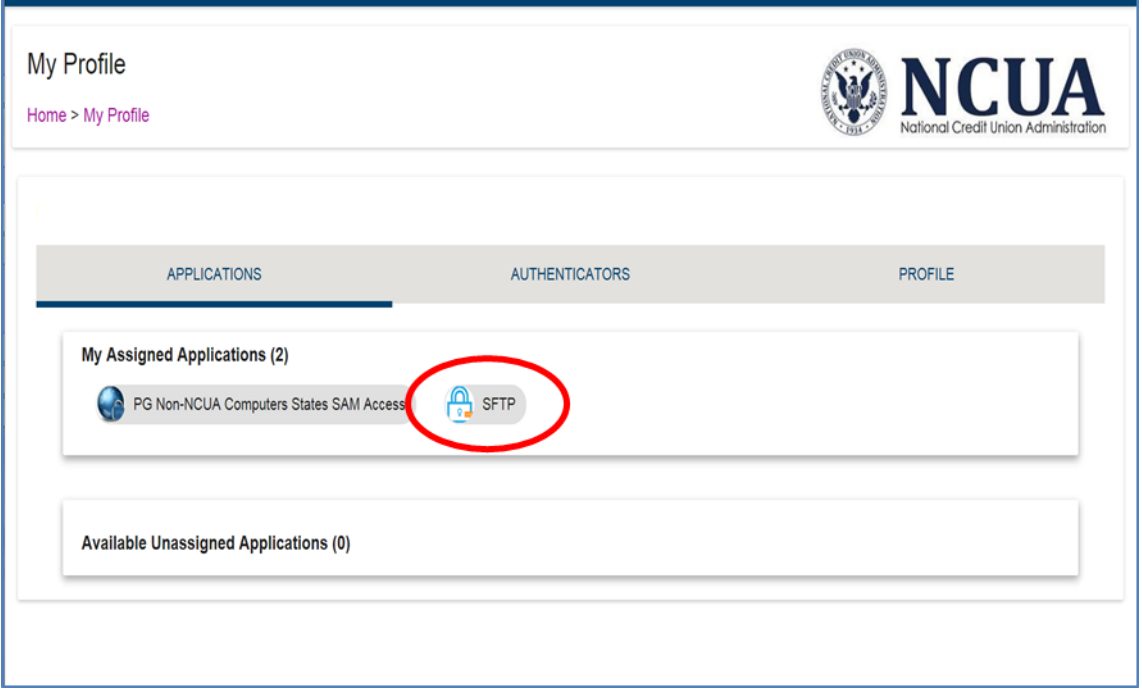

f. Once you click on SFTP, you will see a popup asking if SFTP should be opened in the current window or new window.

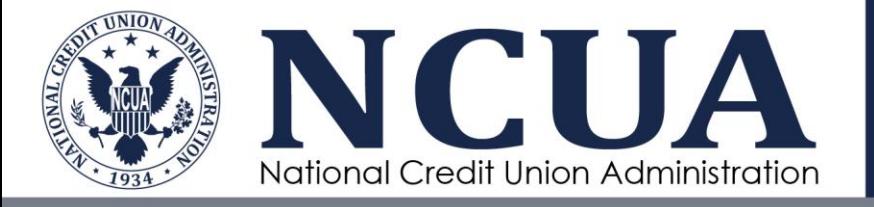

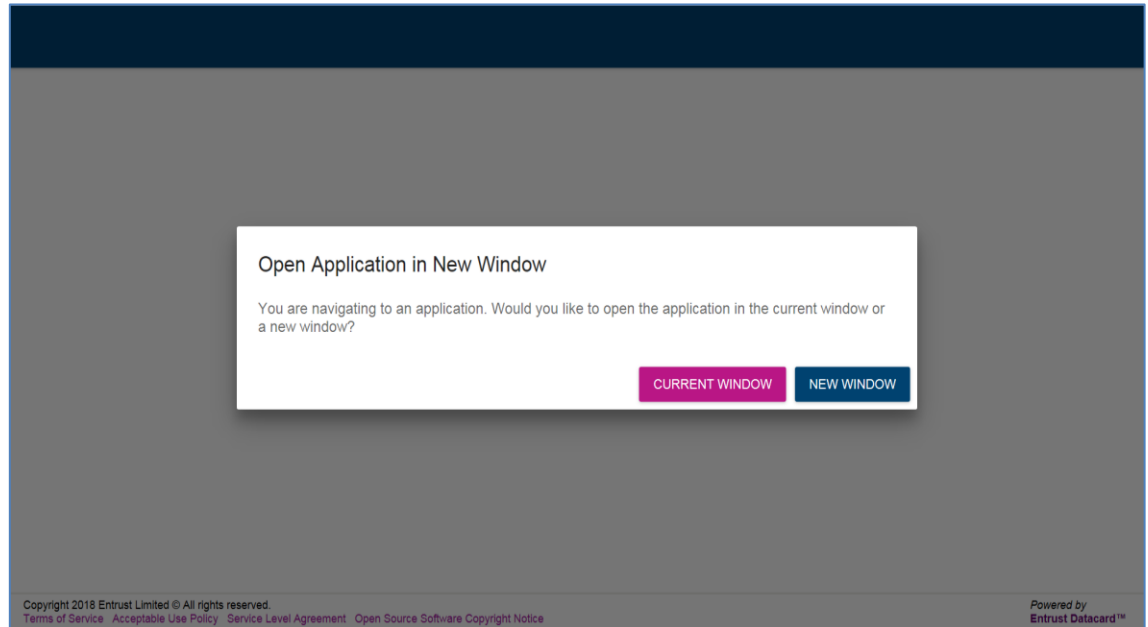

g. Clicking on either option will take you to the login screen. You do not need to enter a username of password. Click on the SSO Login button.

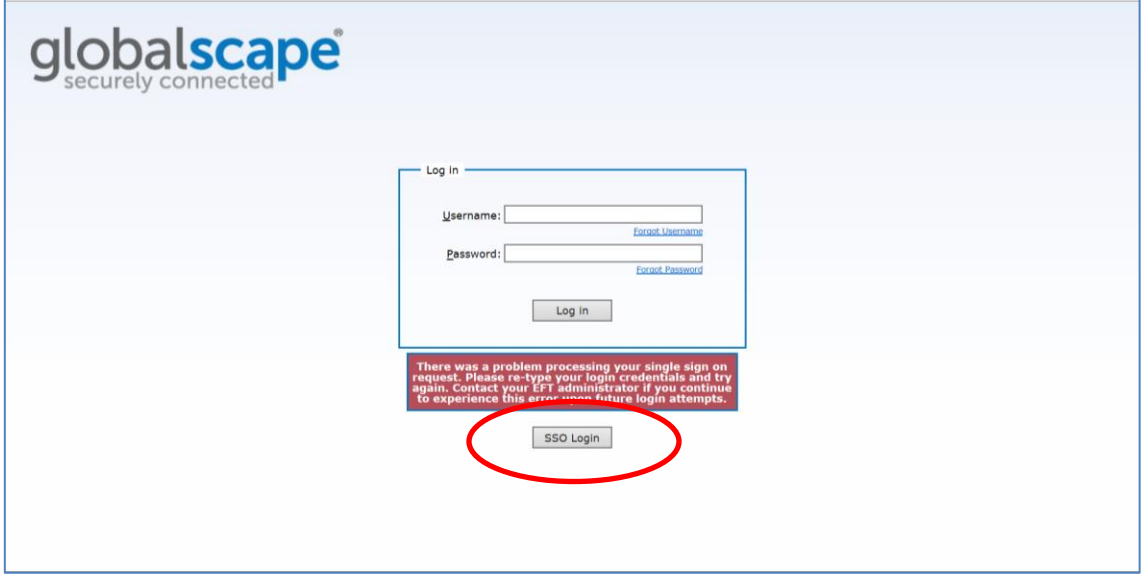

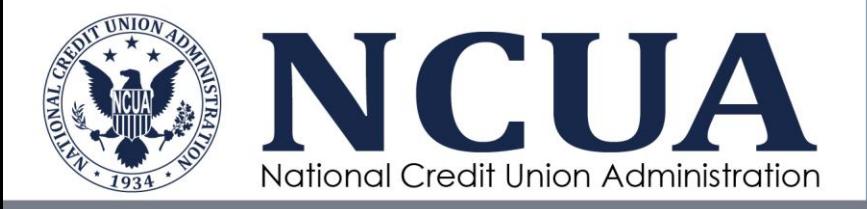

h. You will be taken into the SFTP application. You may now share documents and folders with other individuals that have access to the SFTP. See the SFTP User Guide for information on using the SFTP.

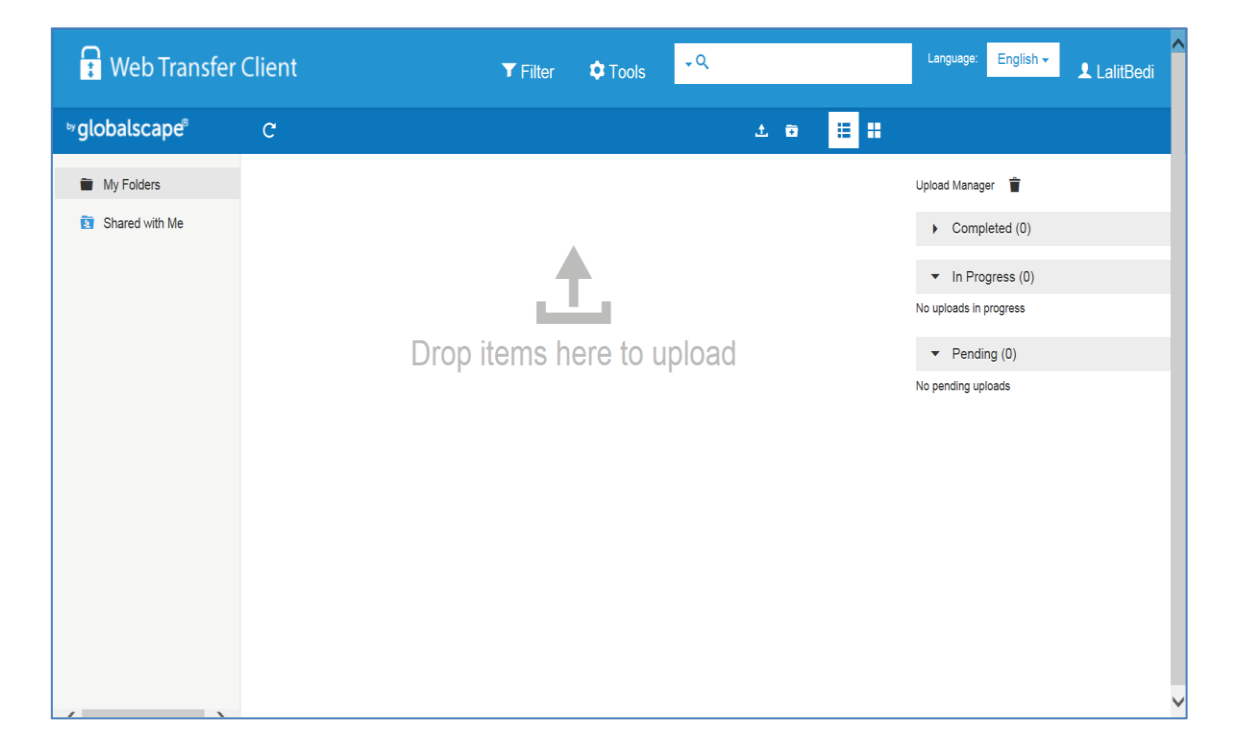

<span id="page-23-0"></span>Token Authentication Manual Input (No Smartphone Notification)

If you do not get a notification on your Smartphone, you will still be able to enter the soft token manually by following steps below.

1. At the log in screen, enter your User ID and click 'Next'.

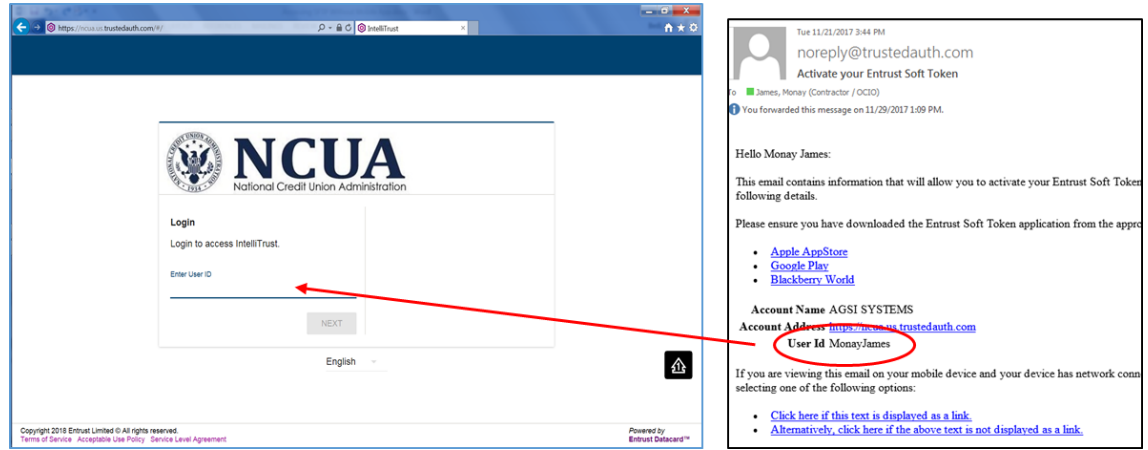

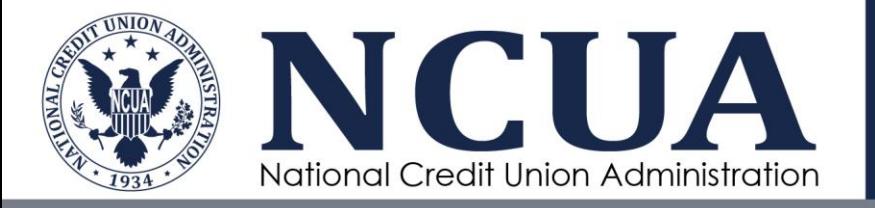

2. On the right, you will see Alternative Authentication. Click on Token Authentication.

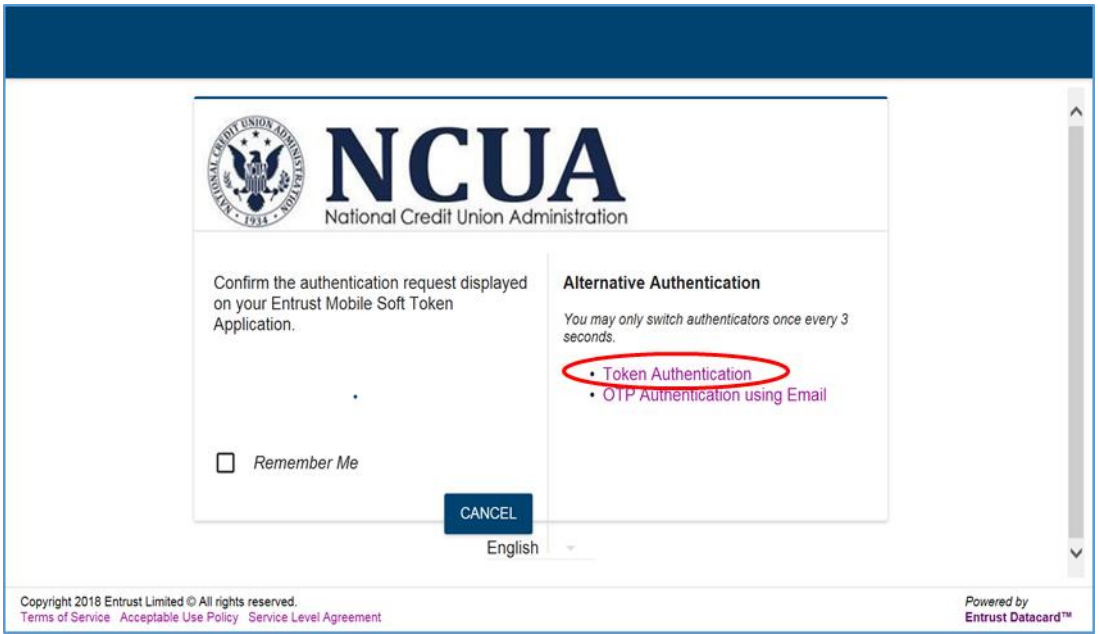

3. You will then see the following screen asking you to enter a one-time password generated by the soft token from Entrust to continue.

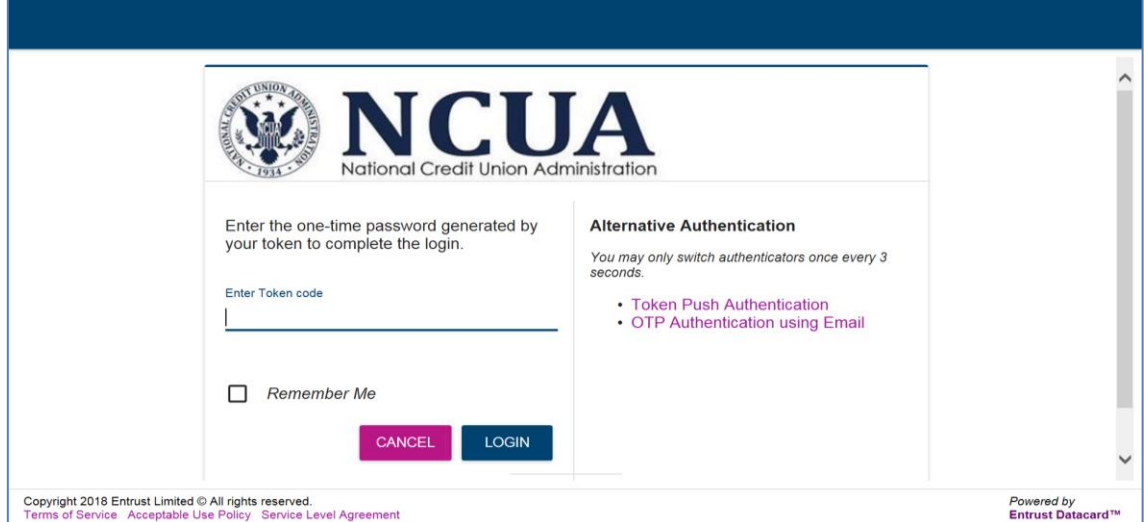

4. Open the Entrust app and enter your 4-Digit PIN. Once you are in, you will see an 8-digit soft token security code. This code is only valid for 30 seconds. If you have

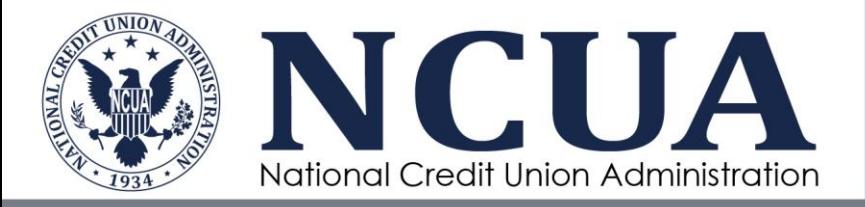

enough time, enter the code you see on your Entrust app screen. If time is about to expire, wait until a new code is generated and enter it.

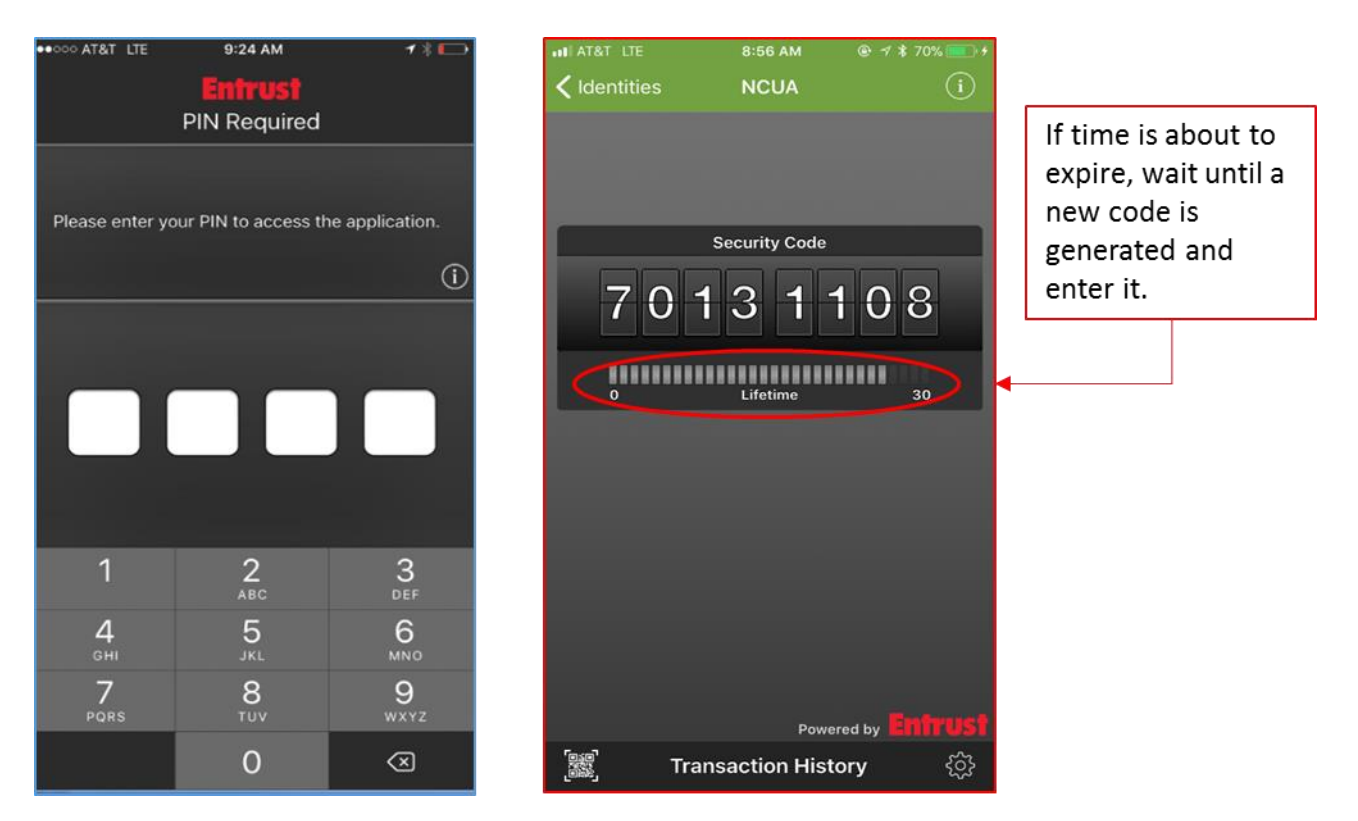

5. Enter the 8-digit soft token security code on your desktop browser and click 'Login' and you will see the following screen with a link to the SFTP.

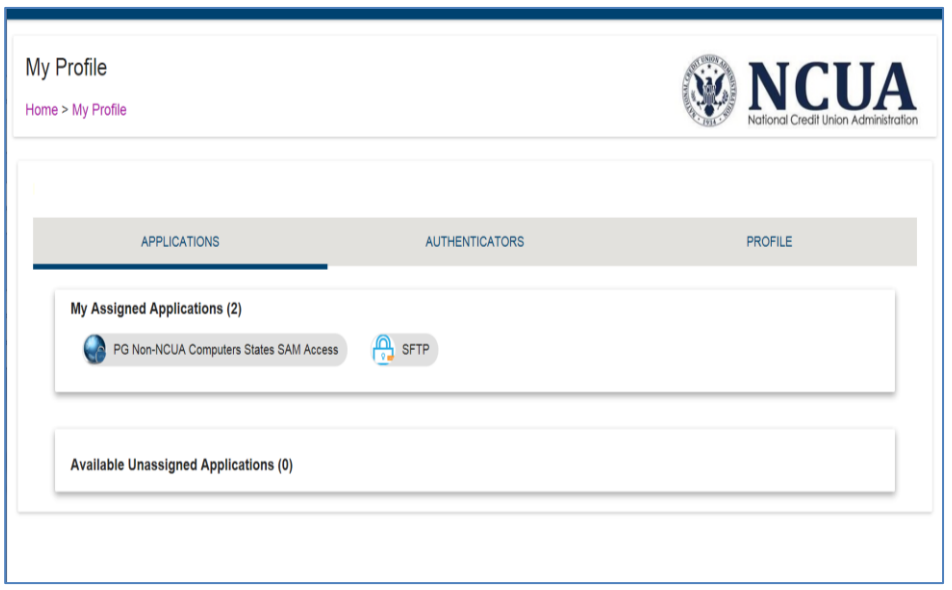

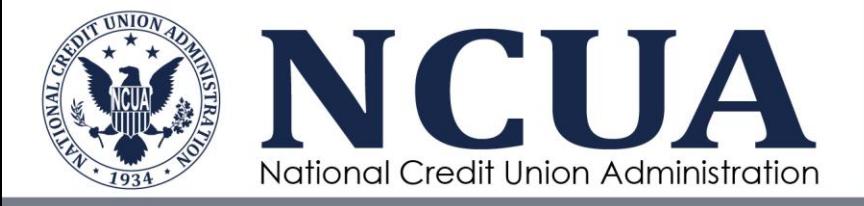

6. Follow steps f-h under [STEP 3: Confirm Token Authentication](#page-18-1) to enter the SFTP application.